# Probleemoplossing voor Webex-bellen bij videogesprekken

## Inhoud

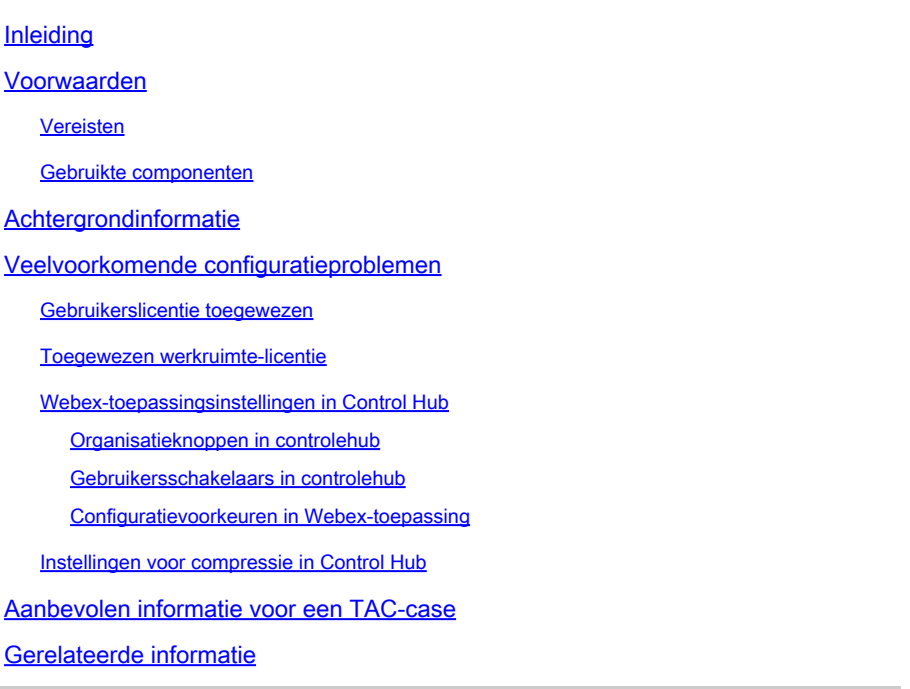

## Inleiding

Dit document beschrijft het proces voor probleemoplossing bij interne oproepen in Webex bellen die niet met video worden opgezet.

### Voorwaarden

### Vereisten

Cisco raadt kennis van de volgende onderwerpen aan:

- Webex Calling
- Webex Control Hub

### Gebruikte componenten

Dit document is niet beperkt tot specifieke hardware- en softwareversies.

De informatie in dit document is gebaseerd op de apparaten in een specifieke laboratoriumomgeving. Alle apparaten die in dit document worden beschreven, hadden een opgeschoonde (standaard)configuratie. Als uw netwerk live is, moet u zorgen dat u de potentiële impact van elke opdracht begrijpt.

## Achtergrondinformatie

Webex Calling ondersteunt videogesprekken via compatibele endpoints die met succes kunnen onderhandelen en de sessie met videofuncties tot stand kunnen brengen.

Het is belangrijk om aan te geven dat de ondersteuning voor videogesprekken met Webex Callingservices beperkt is tot endpoints binnen dezelfde organisatie. Alle gesprekken die via het openbare telefoonnetwerk (PSTN) worden gerouteerd, zijn beperkt tot alleen audio, aangezien PSTN-services over het algemeen geen videofunctionaliteit ondersteunen.

Om video tijdens een gesprek correct te kunnen weergeven, is het van essentieel belang dat de eindpunten met videomogelijkheden correct worden geconfigureerd om videocommunicatie te verwerken.

### Veelvoorkomende configuratieproblemen

### Gebruikerslicentie toegewezen

Controleer of de betrokken gebruiker(s) Webex-bellicenties hebben toegewezen.

Stap 1. Selecteer Gebruikers binnen Control Hub, selecteer de Gebruiker.

Stap 2. Blader naarSamenvatting >Licentie.

Stap 3. Zorg ervoor dat de Webex-bellicentie is toegewezen.

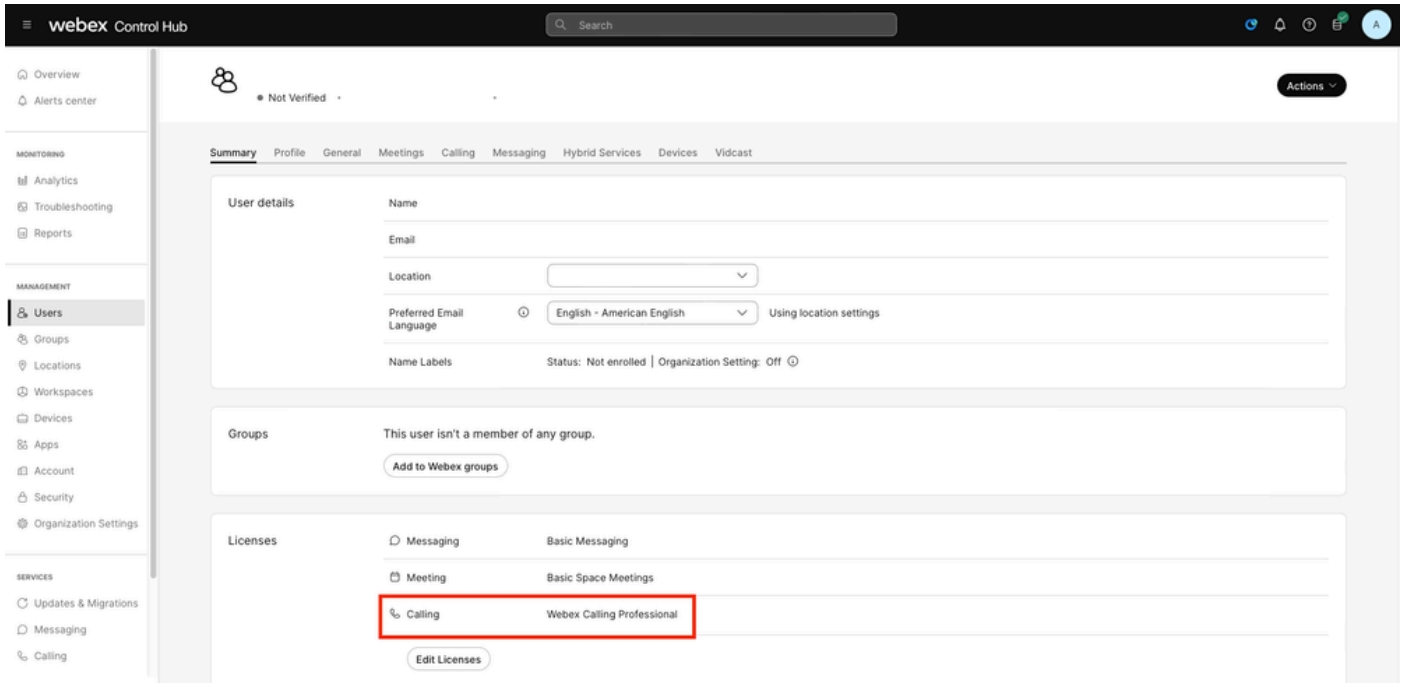

Toewijzing van gebruikerslicenties

### Toegewezen werkruimte-licentie

Controleer of voor de betreffende werkruimte(n) Webex-bellicenties zijn toegewezen.

Stap 1. Selecteer binnen Control Hub Werkruimtes, selecteer de werkruimte.

Stap 2. Scroll naar overzicht >bellen.

Stap 3. Zorg ervoor dat de Webex-bellicentie is toegewezen.

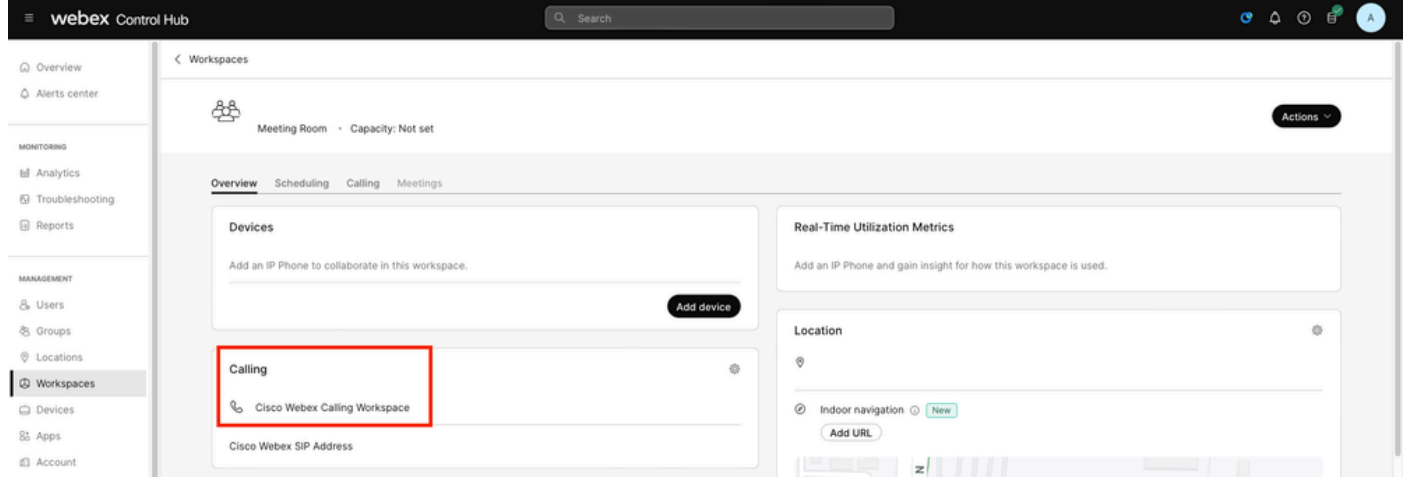

Toewijzing van werkruimte-licenties

### Webex-toepassingsinstellingen in Control Hub

Als het probleem zich voordoet bij de Webex-toepassing die geen videogesprekken opstelt, controleert u deze configuraties.

Organisatieknoppen in controlehub

Schakel de in-call functieknoppen in om de videofuncties voor alle gebruikers in uw organisatie met de Webex-toepassing mogelijk te maken.

Stap 1. Onder SERVICES > bellen > Clientinstellingen.

Stap 2. Blader naar In-call functietoegang.

Stap 3. Activeer de kneepjes zodat desktop/mobiele gebruikers videogesprekken kunnen ondersteunen.

Wanneer deze kneepjes zijn ingeschakeld, lijkt er een andere optie om alle oproepen in te stellen om te beginnen met video voor desktop of mobiele eindpunten. Indien nodig klikt u op het selectievakje voor elk van deze opties.

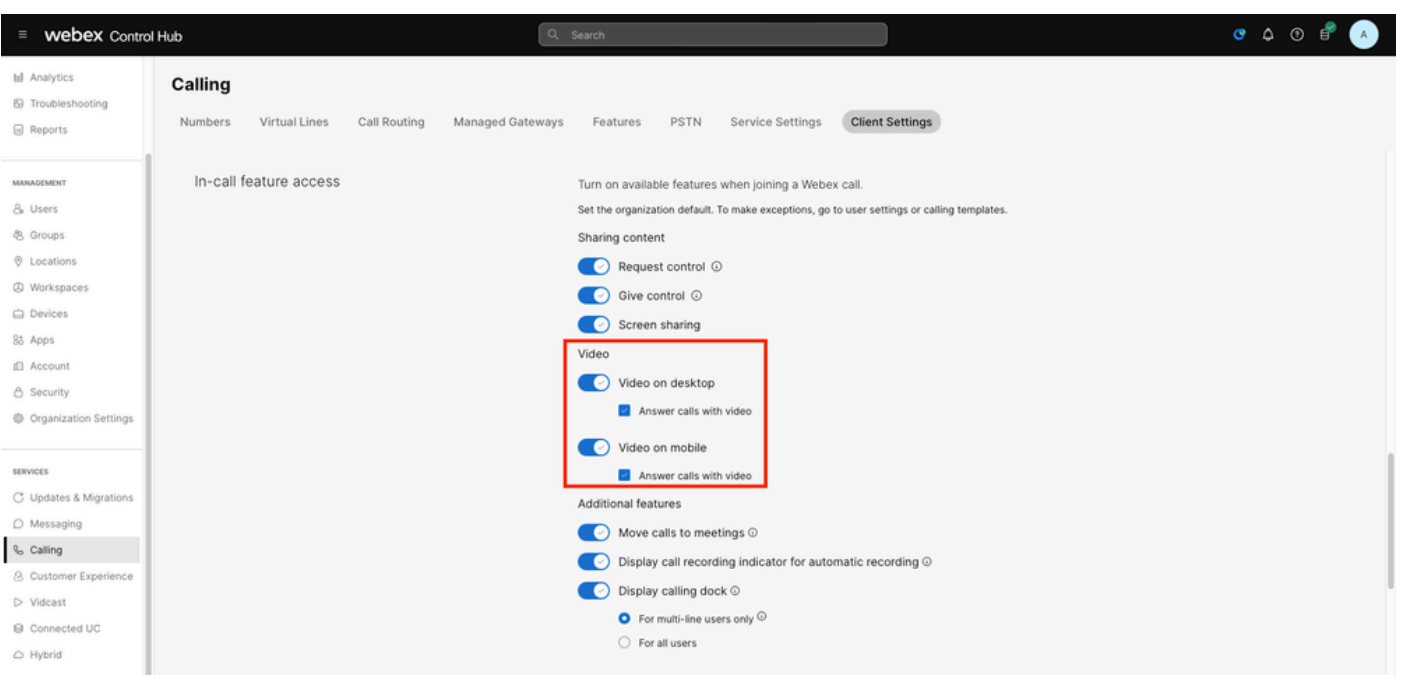

Videoknoppen van organisaties

#### Gebruikersschakelaars in controlehub

Schakel de toegangsknoppen voor in-call functies in om de videofuncties voor bepaalde gebruikers binnen uw organisatie met de Webex-toepassing mogelijk te maken.

Stap 1. Navigeer naar de gebruiker(s) die het probleem ervaart en selecteer Bellen.

Stap 2. Blader naar In-call functietoegang.

Stap 3. Activeer de kneepjes zodat desktop of mobiele gebruikers videogesprekken kunnen ondersteunen.

Wanneer deze kneepjes zijn ingeschakeld, lijkt er een andere optie om alle oproepen in te stellen om te beginnen met video voor desktop of mobiele eindpunten. Indien nodig klikt u op het selectievakje voor elk van deze opties.

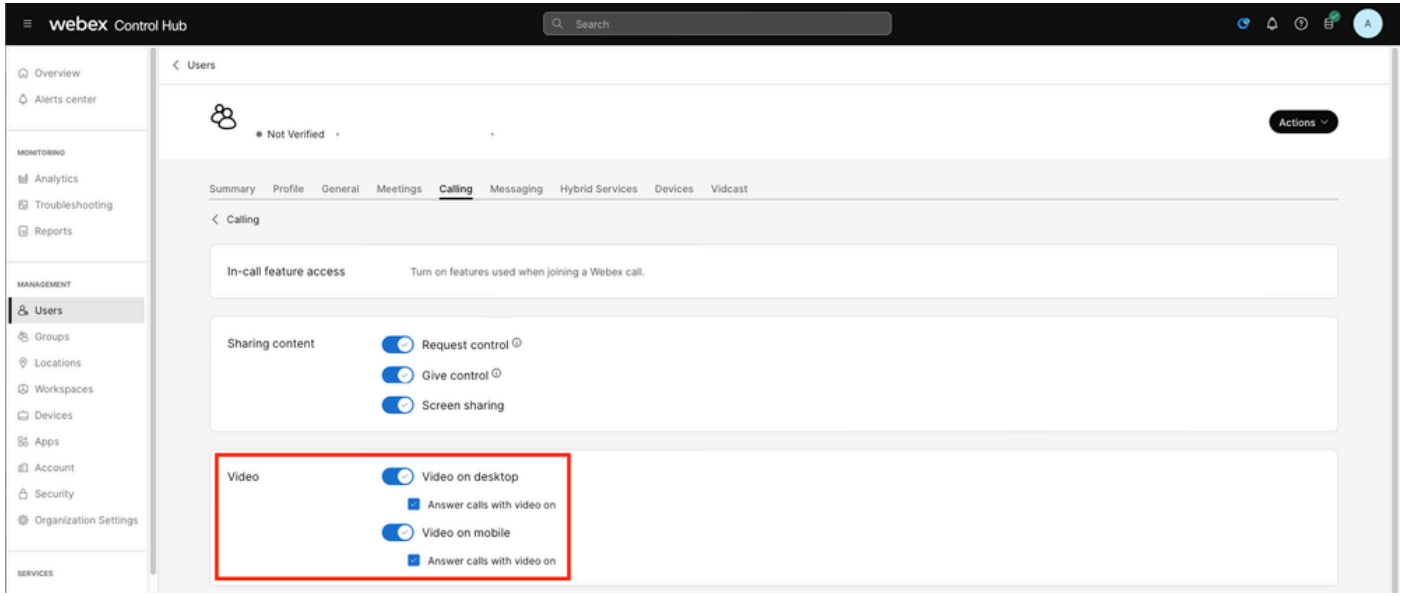

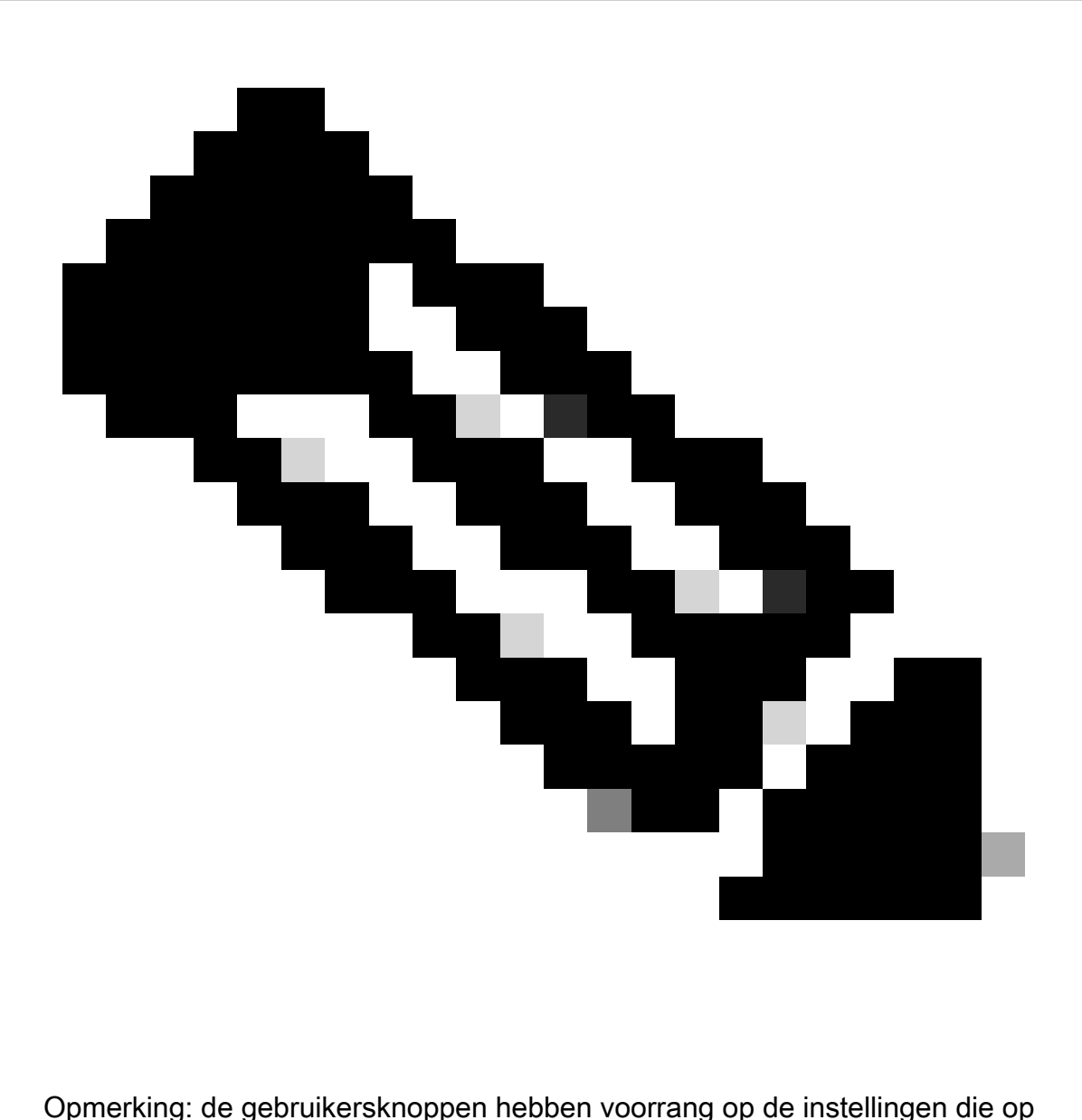

organisatieniveau zijn geconfigureerd in Control Hub.

#### Configuratievoorkeuren in Webex-toepassing

De configuratie om alle inkomende gesprekken met video te starten kan ook worden geconfigureerd in de Webex-toepassing, en het heeft voorrang op de instellingen die op gebruikersniveau zijn geconfigureerd binnen Control Hub.

Stap 1. Selecteer in de Webex-toepassing Instellingen > bellen.

Stap 2. Indien nodig klikt u op het selectievakje om alle inkomende oproepen met video te beantwoorden.

#### **Incoming Calls**

Answer calls with my video on

This option applies only to your video, you'll only see the other person's video if it is turned on.

Inkomende videogesprekken

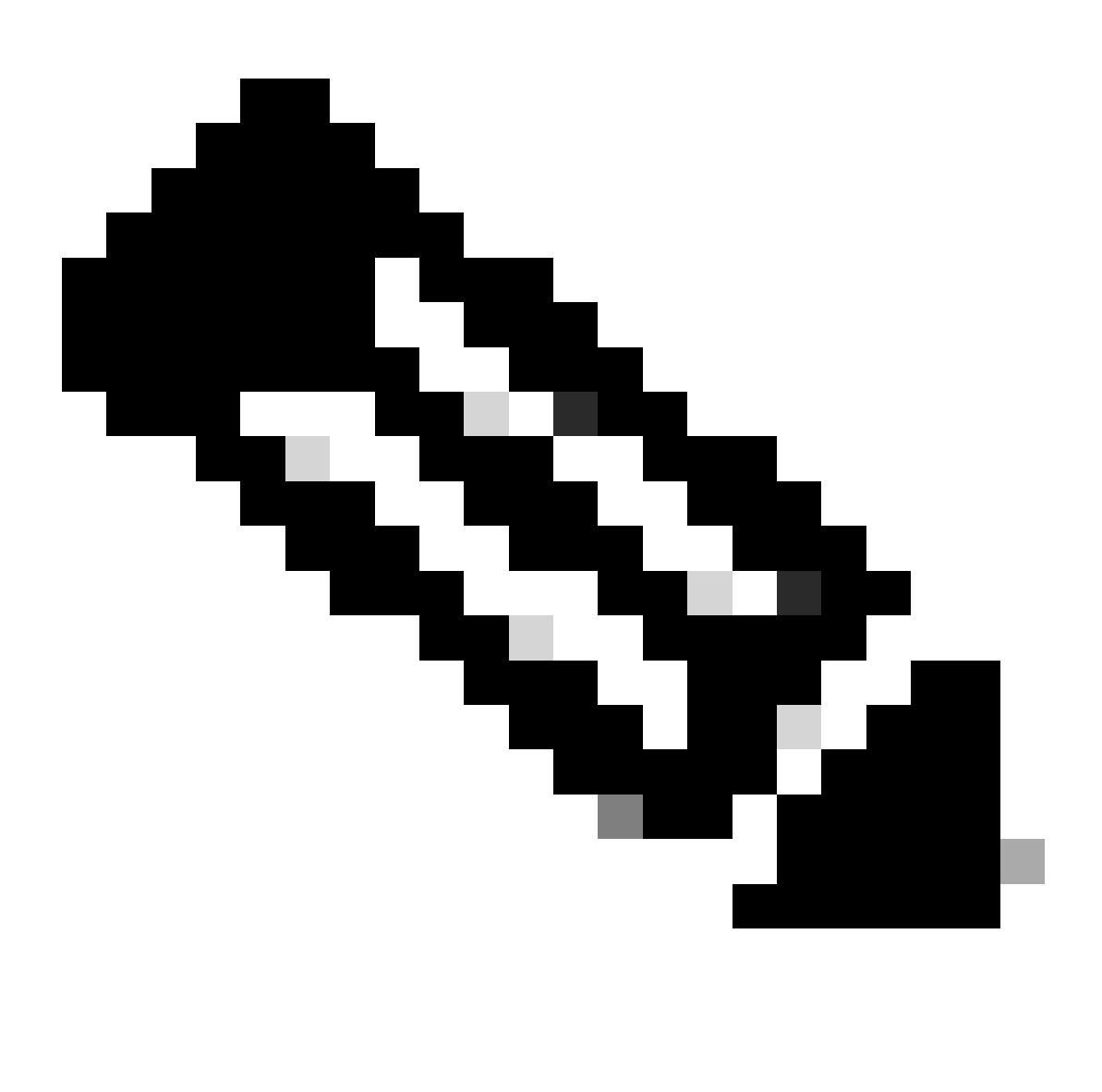

Opmerking: als de videogateway in Control Hub zowel op organisatie- als op gebruikersniveau is uitgeschakeld, verschijnt het videopictogram binnen de Webextoepassing van de gebruiker(s) niet bij het proberen een oproep te doen, en als de oproep is uitgevoerd, verschijnt de optie Video inschakelen ook niet.

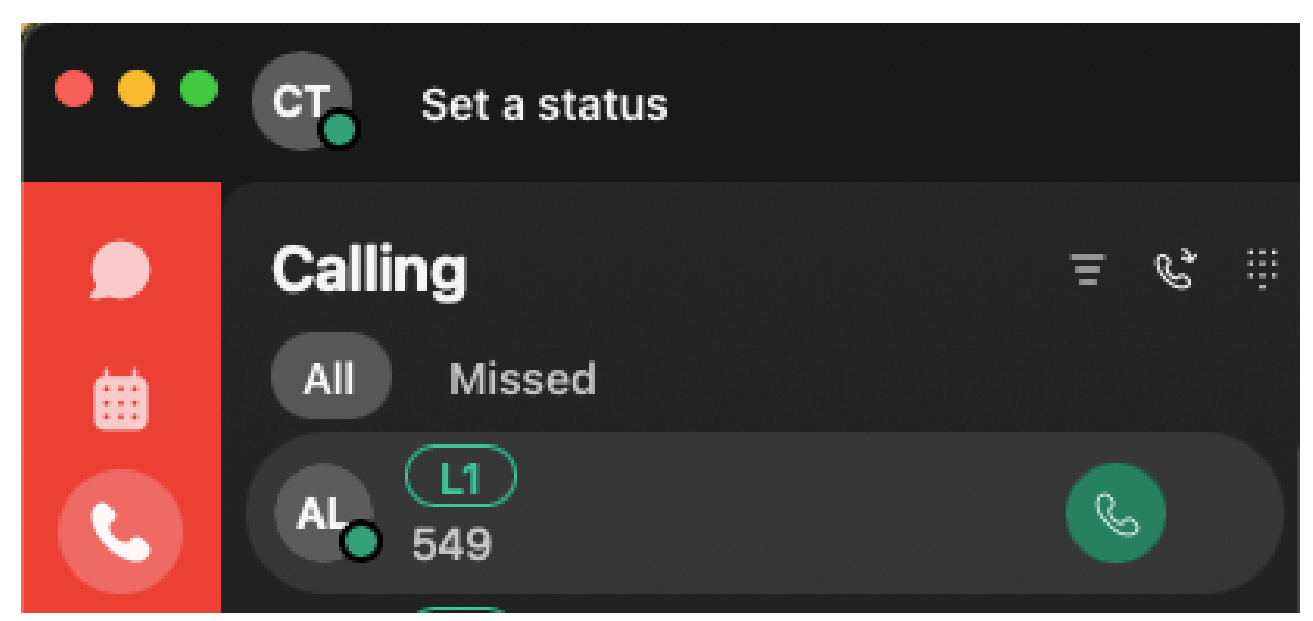

Video pictogram

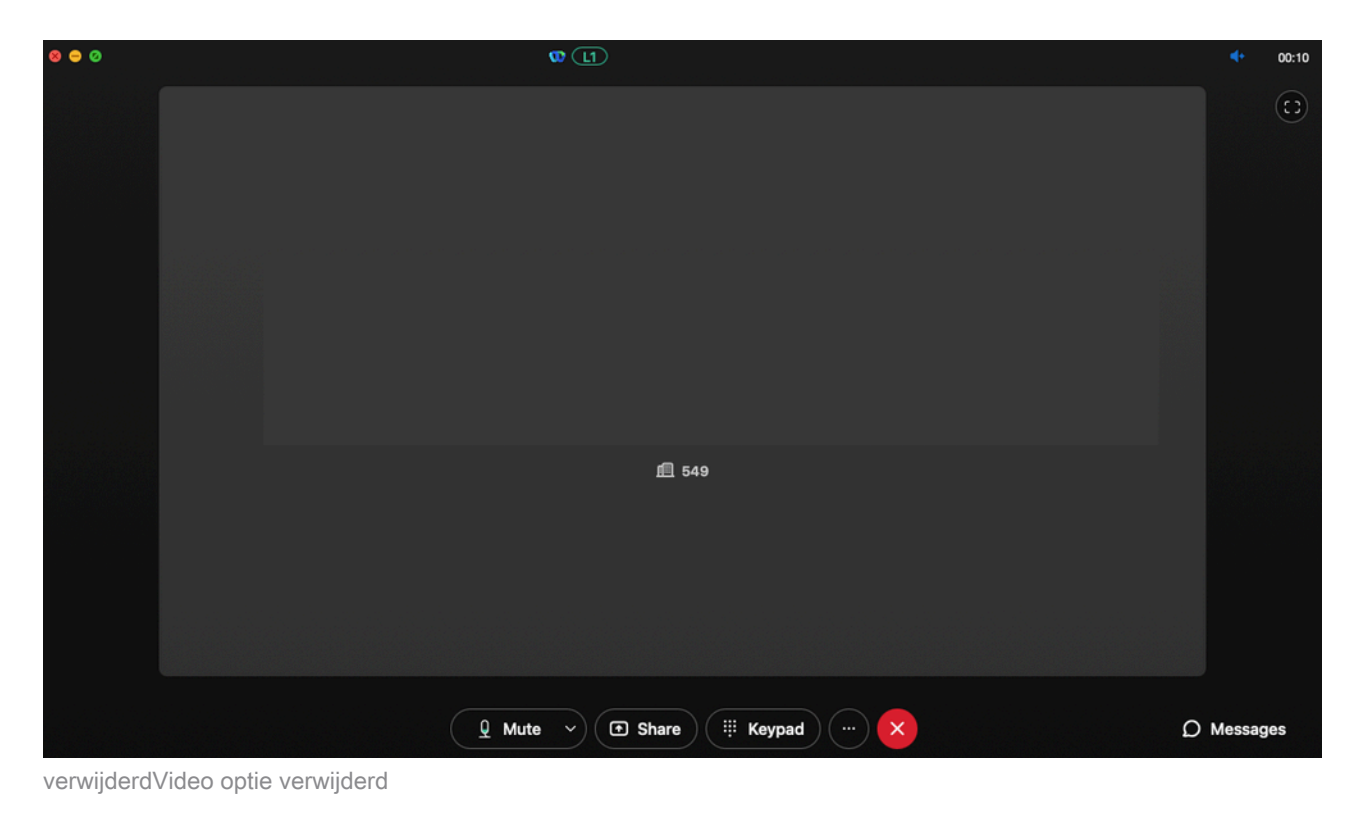

Instellingen voor compressie in Control Hub

Als het probleem zich herhaalt vanaf een geschikt video-eindpunt behalve de Webex-toepassing of als het probleem blijft optreden na het controleren van de vorige configuraties, controleert u of de gebruikers of werkruimtes die het videogesprek voeren, de juiste compressie-instellingen hebben.

Stap 1. Binnen Control Hub navigeer naar het tabblad Oproepen van de corresponderende gebruiker of werkruimte.

Stap 2. Naar compressieopties bladeren.

Stap 3. Controleer of de optie Normale compressie is geselecteerd, anders kan de gebruiker alleen audiogesprekken voeren.

Stap 4. Indien nodig klikt u op de radiale knop om de compressie in te stellen op Normale compressie. Na het doen van deze verandering herstart alle apparaten verbonden aan de gebruiker of werkruimte.

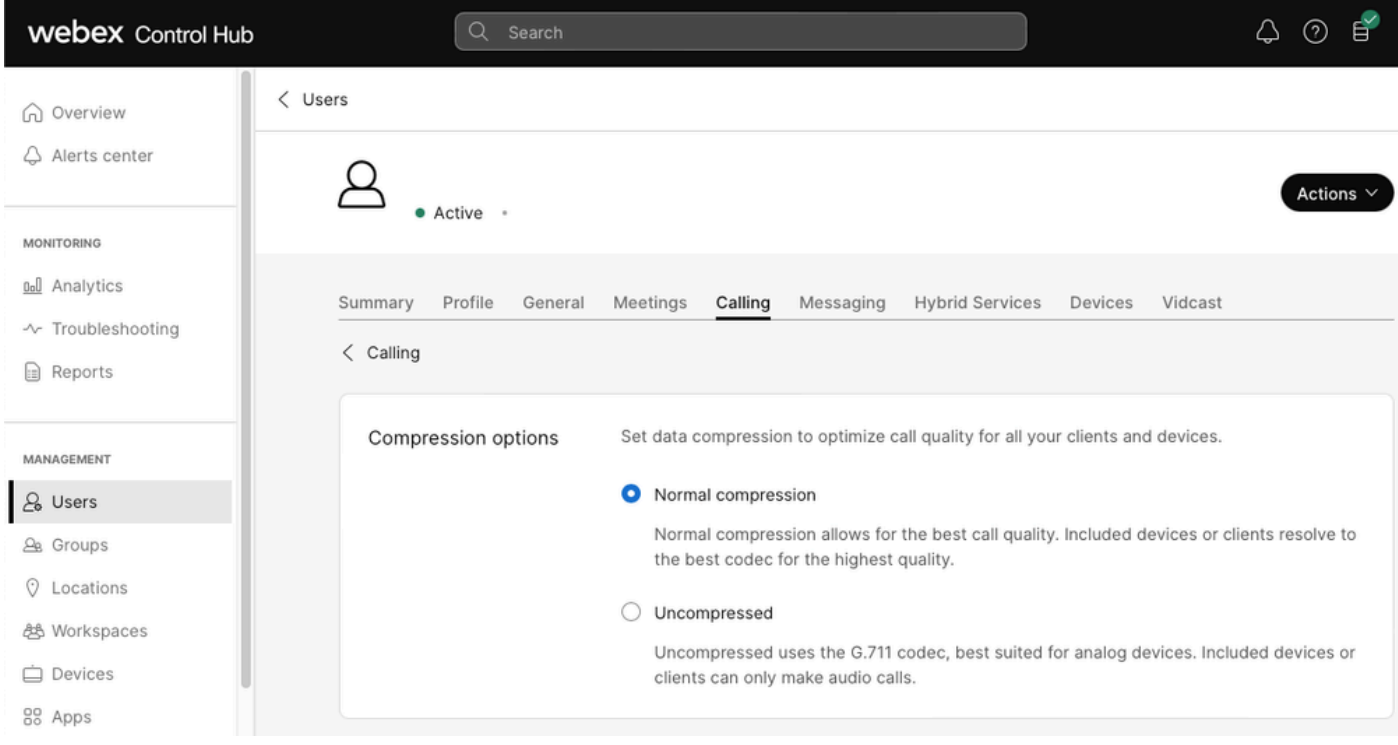

```
Compressieopties
```
## Aanbevolen informatie voor een TAC-case

Als het probleem blijft bestaan nadat de stappen voor probleemoplossing in dit document zijn uitgevoerd en er een TAC-case nodig is, raadt Cisco u aan deze informatie op te nemen.

- Organisatie-ID
- E-mail van de betrokken gebruiker(s).
- Een beschrijving van het ondervonden probleem, met inbegrip van de informatie over de apparaten die voor het videogesprek worden gebruikt.
- Een gespreksvoorbeeld met het probleem, inclusief de beller en de nummers, samen met het tijdstip waarop de oproep werd gedaan.

## Gerelateerde informatie

• [Webex voorkeursarchitectuur bellen](https://www.cisco.com/c/dam/en/us/td/docs/solutions/CVD/Collaboration/hybrid/AltDesigns/PA-WbxCall.pdf)

#### Over deze vertaling

Cisco heeft dit document vertaald via een combinatie van machine- en menselijke technologie om onze gebruikers wereldwijd ondersteuningscontent te bieden in hun eigen taal. Houd er rekening mee dat zelfs de beste machinevertaling niet net zo nauwkeurig is als die van een professionele vertaler. Cisco Systems, Inc. is niet aansprakelijk voor de nauwkeurigheid van deze vertalingen en raadt aan altijd het oorspronkelijke Engelstalige document (link) te raadplegen.